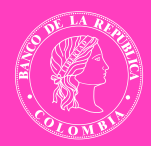

# Instructivo para la validación de requisitos de padres

 $\overline{O}$ 

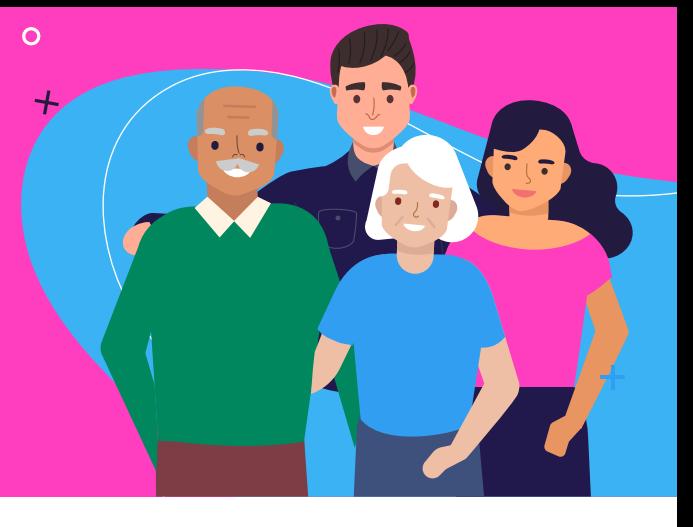

### RECOMENDACIONES GENERALES:

• Lee detenidamente este instructivo antes de iniciar el proceso para evitar posibles errores.

• Este proceso es totalmente digital y para garantizar su éxito te recomendamos utilizar los navegadores Google Chrome (44 o superior), Firefox (38.1 o superior) o Microsoft Edge, Internet Explorer (10 o superior).

• El proceso se debe realizar de manera independiente por cada beneficiario que requiera su validación.

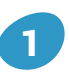

[Ingresa aquí al sistema de radicación](https://totoro.banrep.gov.co/ValidacionRequisitos/Seguridad/Login.aspx)

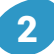

# VALIDA TU IDENTIFICACION PARA INICIAR SESION

**a) Ingresa el número de identificación y contraseña del titular**, digita en ambos campos el número de identificación, sin puntos y sin espacios. Luego da clic en el botón *Validar identificación.*

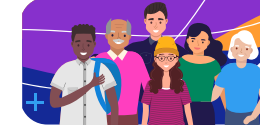

**Validación de requisitos** para familiares

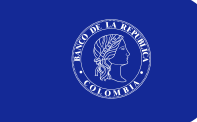

Sistema de información del servicio médico - Validación de requisitos

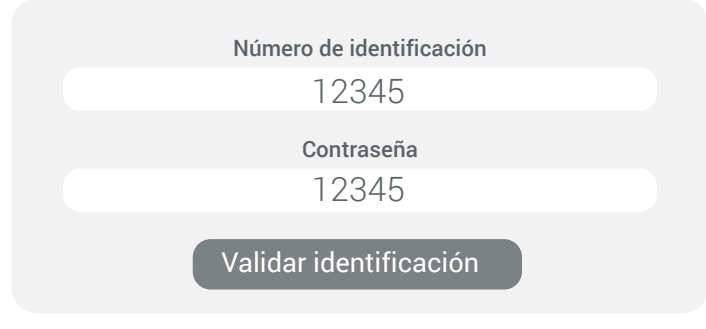

**b) Recibirás un código al correo** que tienes registrado ante el Banco, cópialo y pega en el espacio de código y luego da clic en inicio de sesión

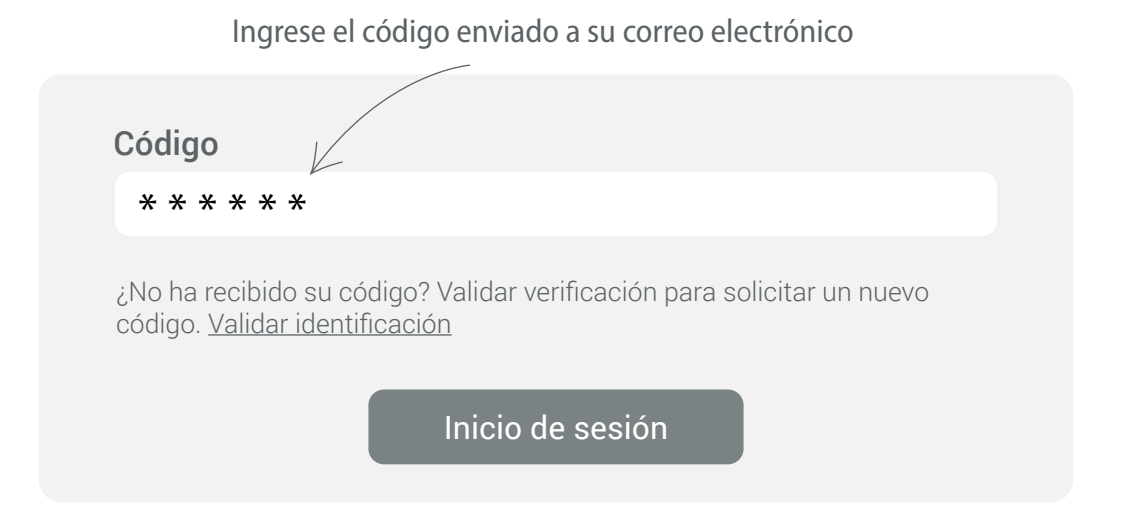

#### Notas:

- Tendrás que solicitar un nuevo código cada vez que desees ingresar al sistema.
- Si no recibes el código da clic en *Validar* identificación e inicia el proceso nuevamente.
- Si tienes algún inconveniente comunícate al correo medico@banrep.gov.co.

# **3 SELECCIONA LA PERSONA BENEFICIARIA**

para la cual realizarás el proceso de validación. Hazlo dando clic en la casilla de la izquierda y luego da clic el botón registrar

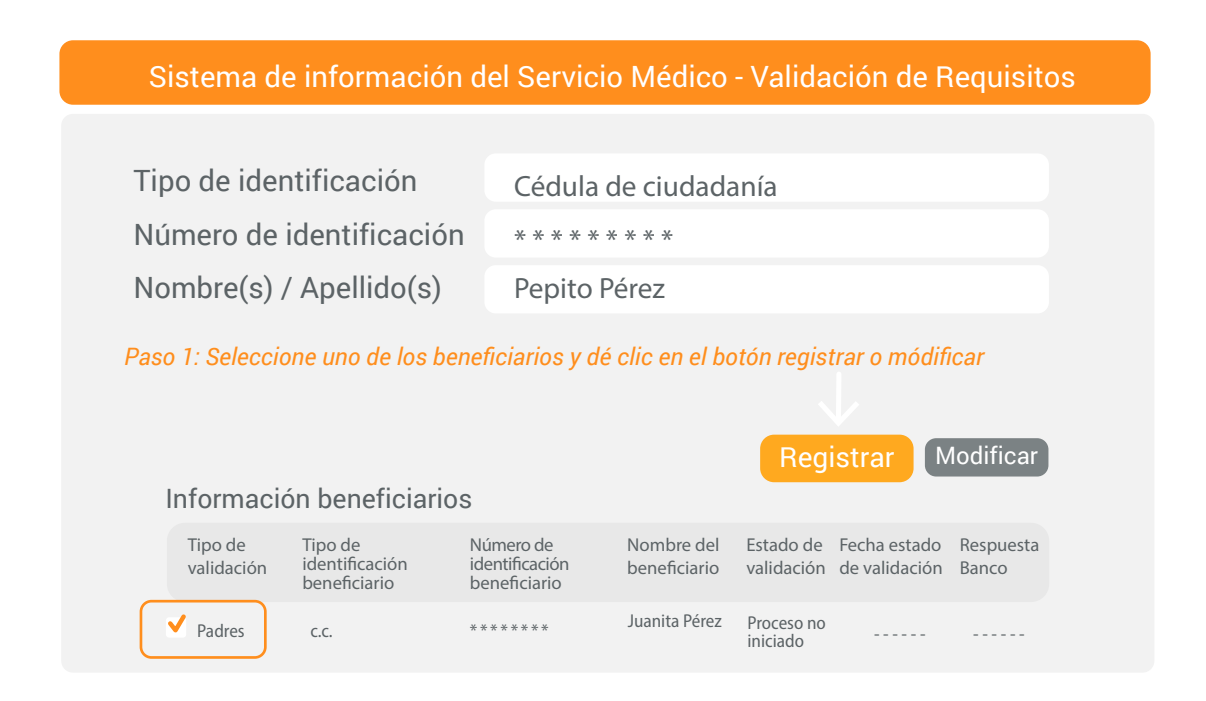

#### Notas:

- En el campo Estado validación se indica la etapa del proceso.
- La primera vez que ingresas con el botón Registrar en el campo *Estado validación*  indicará Proceso no iniciado.
- Si vas a completar o cambiar información ya registrada selecciona el botón *Modificar*

# 4 PODRÁS VISUALIZAR LA INFORMACIÓN DEL **EMPLEADO(A**)/ **PENSIONADO(A)**  Y LA DEL(A) **BENEFICIARIO(A)**

Sistema de información del Servicio Médico - Validación de Requisitos

#### **Información Empleado/Pensionado**

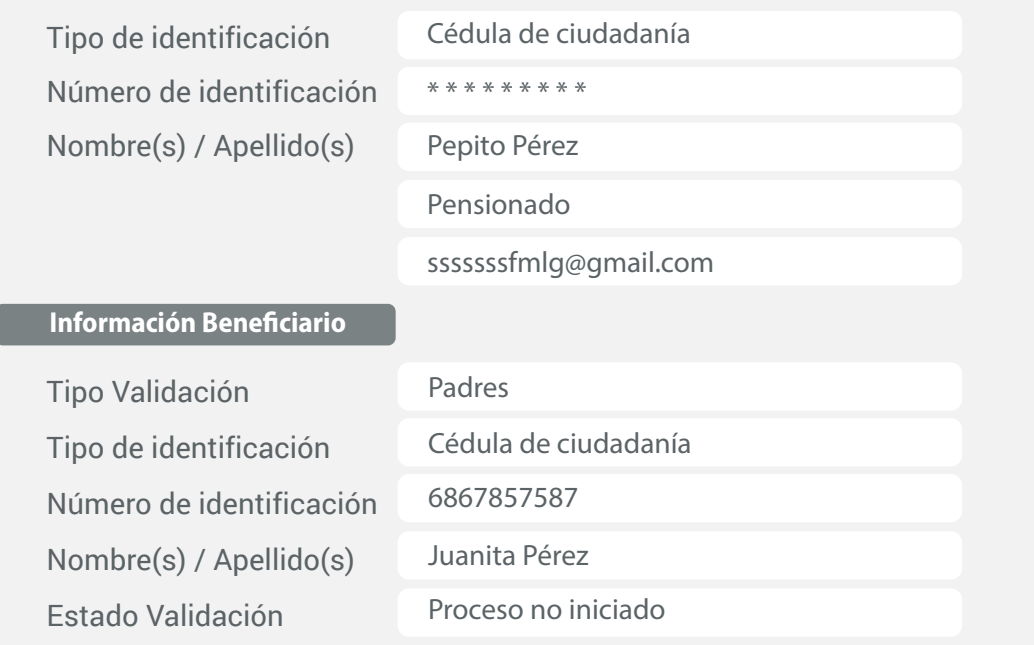

# DILIGENCIA EL FORMULARIO

que se presenta según tu caso en Paso 1: Grupo familiar en donde encontrarás preguntas con respuesta única entre Si / No.

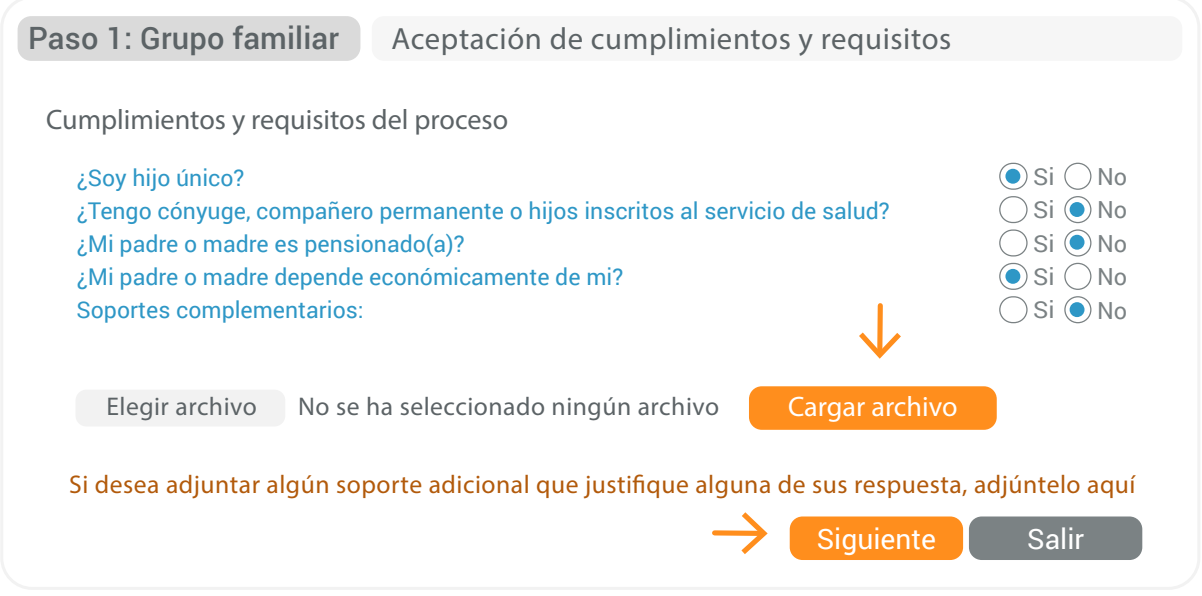

#### Notas:

5

- En la parte inferior se presenta una opción llamada *Elegir archivo* en donde puedes adjuntar el archivo correspondiente, sin embargo, esta opción es para casos excepcionales que necesiten justificar alguna de sus respuestas.
- Si requieres adjuntar un archivo continúa al paso 6.
- Si no requieres adjuntar un archivo, selecciona el botón *Siguiente.*

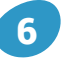

#### ADJUNTAR ARCHIVO

a) **Elige la opción Elegir archivo**, automáticamente se abrirá un cuadro de diálogo en donde debes buscar y seleccionar el archivo a adjuntar, luego dale clic en abrir.

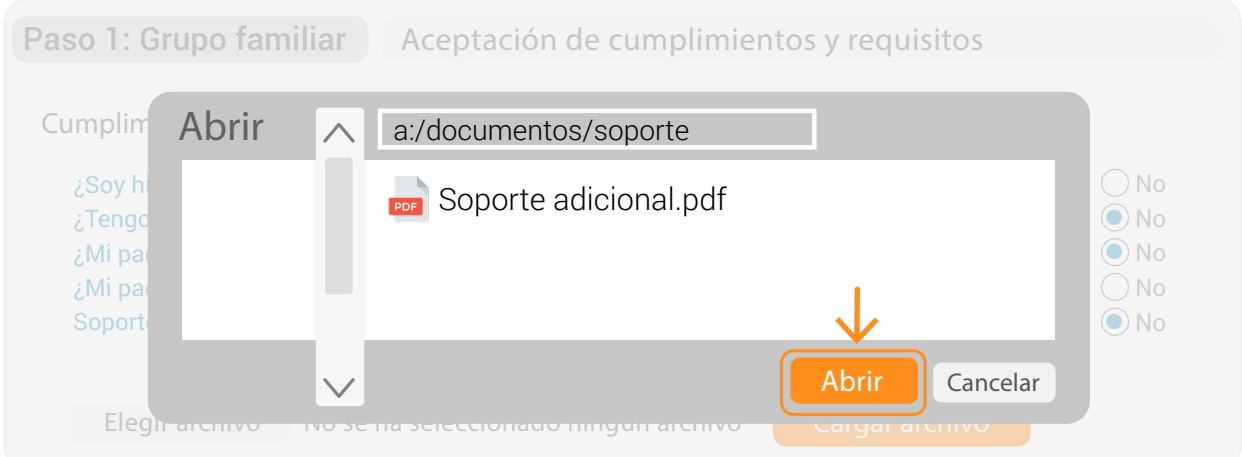

#### **b) El archivo previamente seleccionado se adjuntó en el sistema** sin

embargo se debes finalizar el cargue el botón *Cargar archivo* y luego el botón *Siguiente* ->.

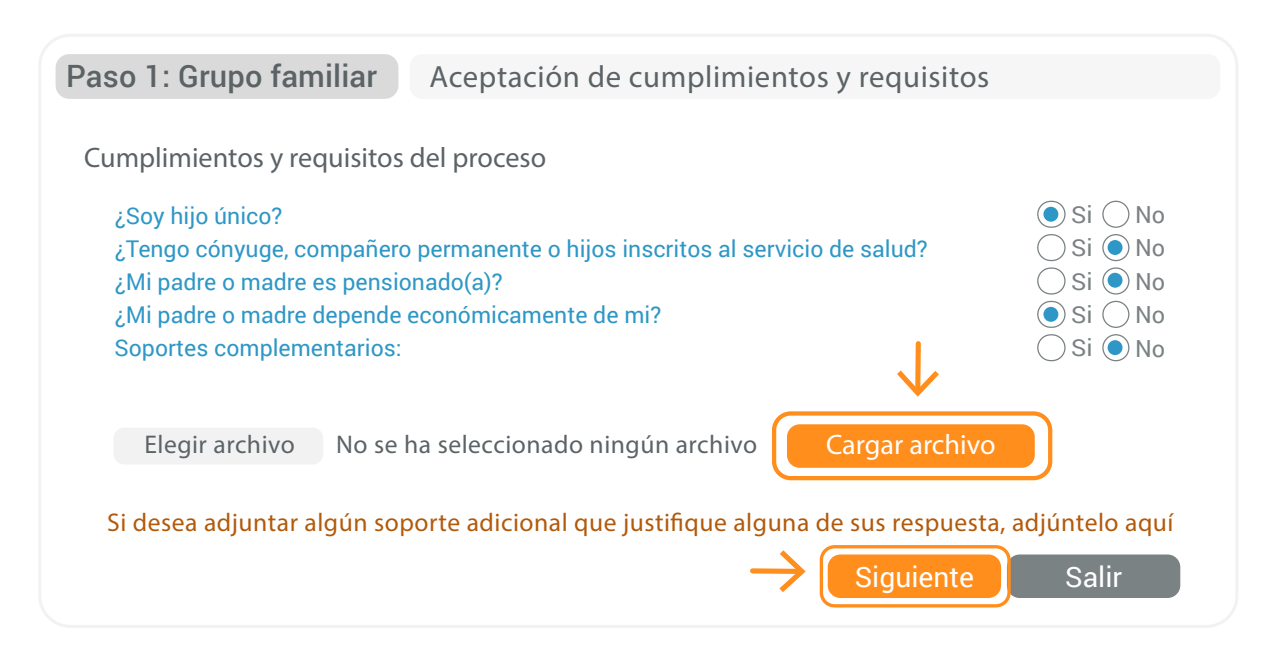

# 7 En la pestaña ACEPTACION DE CUMPLIMIENTOS Y REQUISITOS

lee el documento, marca la casilla *Acepto* y pulsa el botón *Radicar*

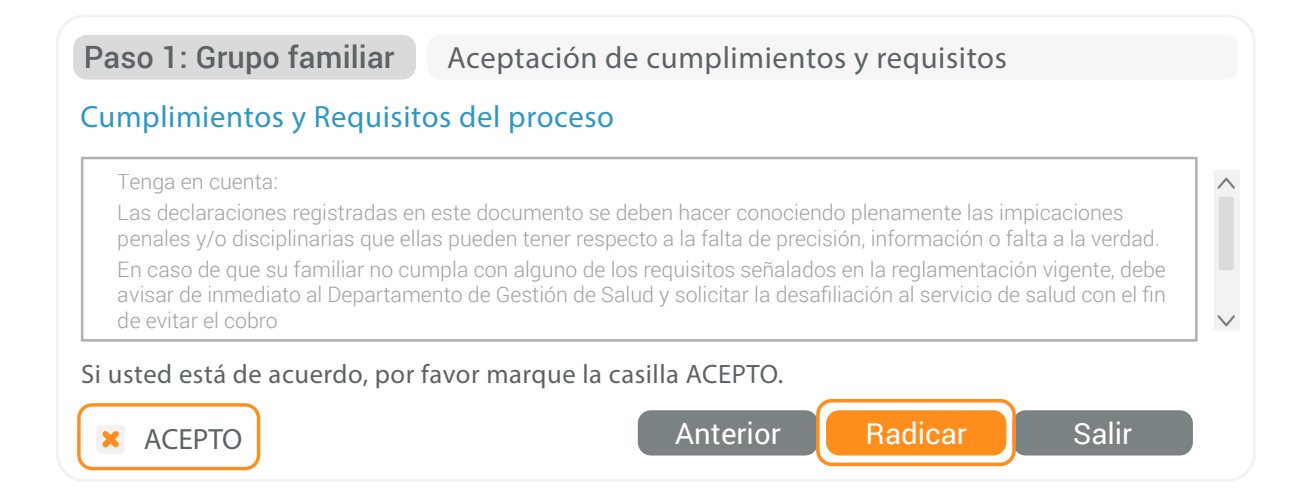

# 8 TRAS RADICAR TU SOLICITUD, PODRÁS VISUALIZAR EN LA PANTALLA EL NÚMERO DE RADICACIÓN,

recibirás del correo medico@banrep.gov.co la confirmación de esta en el correo electrónico registrado.

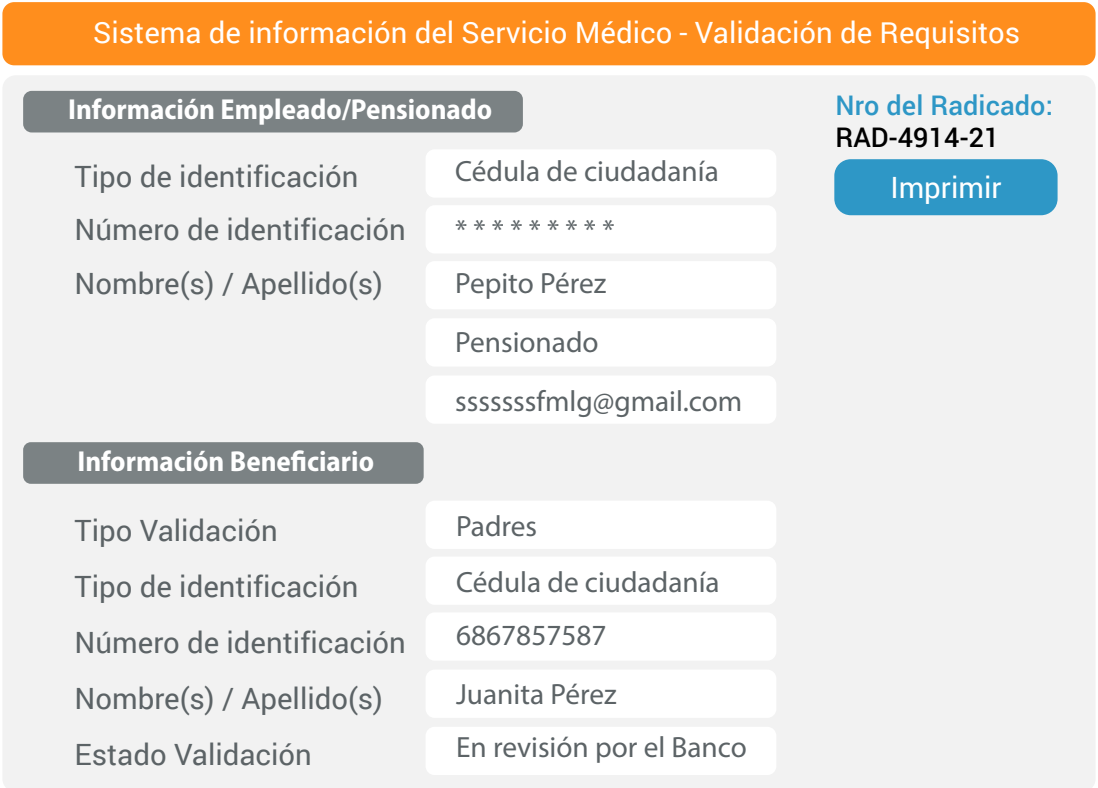

La radicación de su solicitud ha sido generada y formalizada ante el banco con el número 4914-21  $\triangleleft$  Se ha enviado la notificación satisfactoriamente

En máximo 8 días hábiles desde el correo dgs-serviciomedico@banrep.gov.co se te informará si el proceso fue APROBADO o RECHAZADO.

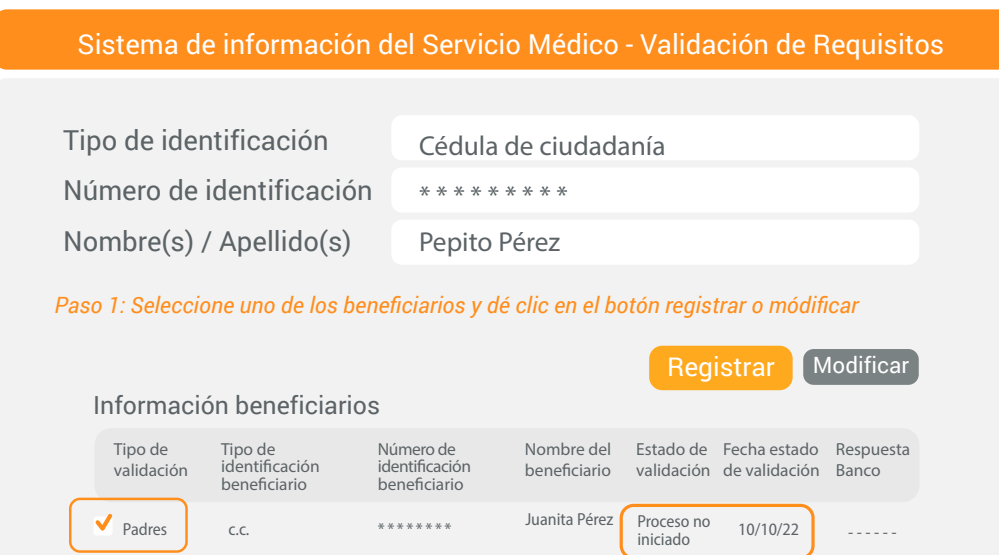

**a.** Si fue aprobado aparecerá Cerrado, por lo tanto, tu proceso habrá finalizado correctamente.

**b.** Si fue rechazado aparecerá Pendiente completar por el usuario. Haz clic en la opción Ver Respuestas Banco para consultar los documentos que debes verificar o corregir y qué debes hacer para completar el proceso.

**c.** Una vez reúnas la información pendiente selecciona el beneficiario(a), pulsa el botón Modificar, completa el proceso de acuerdo con lo definido en este instructivo y recibirás un nuevo número de radicación y se reiniciará el proceso de verificación del cumplimiento.

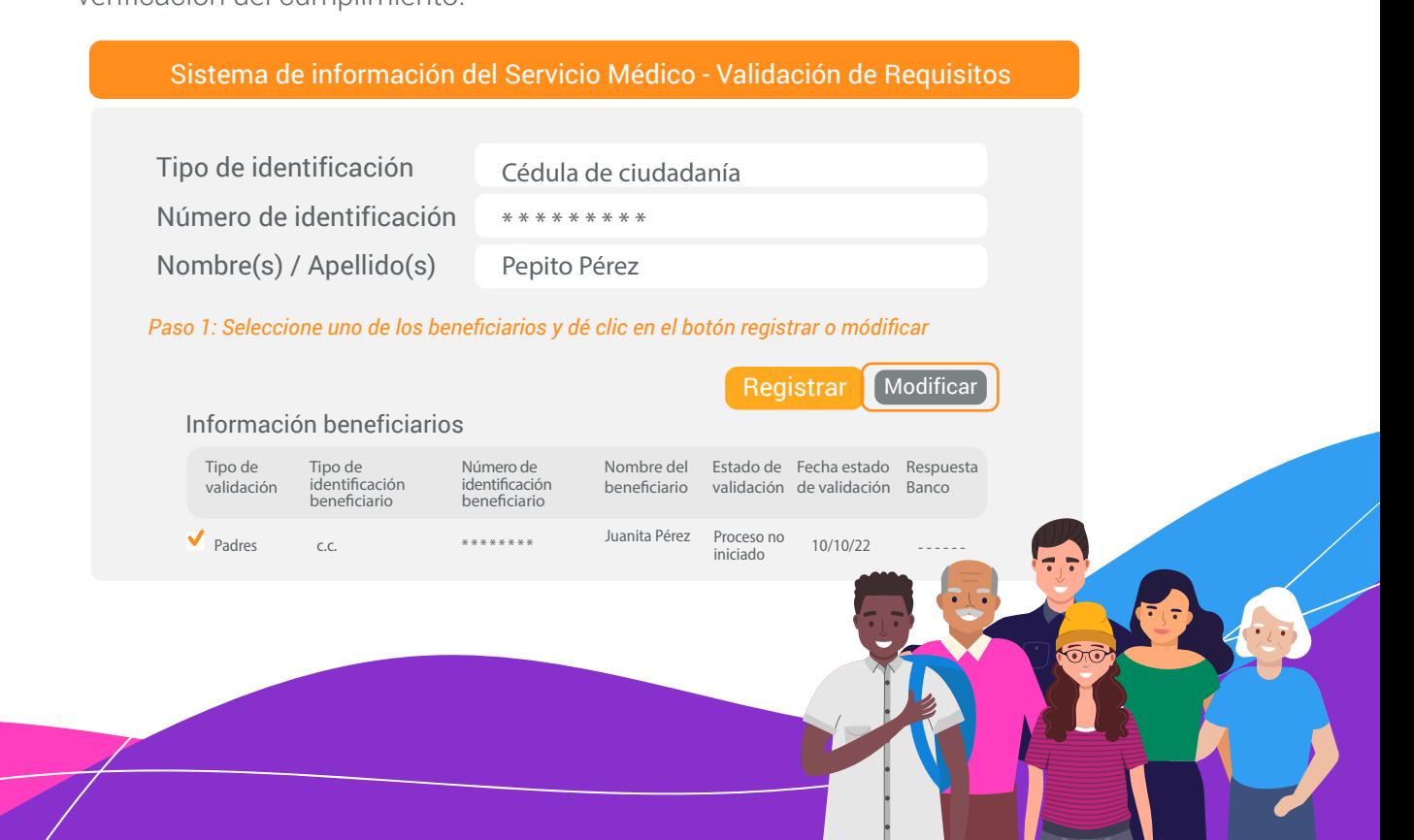